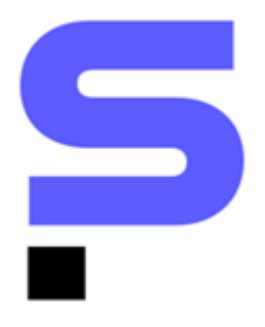

# **PLAYBOOK DE INTEGRAÇÕES**

# **SIENGE E ANI MIDAS**

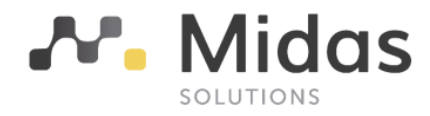

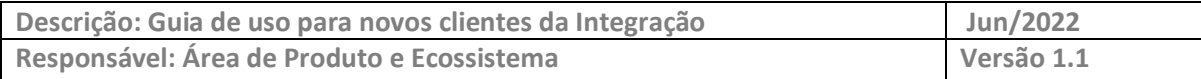

## **O ECOSSISTEMA DA CONSTRUÇÃO**

Somos apaixonados por tecnologia e construção. Esse é nosso principal diferencial. É essa paixão que aguça o olhar para o que ainda será tendência e traz o que é novidade para dentro de casa.

É assim que evoluímos rapidamente no Ecossistema da Construção.

O Sienge Plataforma conecta você com as melhores ferramentas e conteúdo da Indústria da Construção e oferece um Ecossistema com o que há de mais moderno e inteligente no mercado.

# **SOLUÇÕES DE RECEPÇÃO DE NOTA FISCAL DE SERVIÇOS**

O Sienge Plataforma possui integração com soluções de RNFS-e, capazes de capturar ou recepcionar qualquer documento fiscal, em especial a nota de serviço de qualquer prefeitura do Brasil, decodificando num XML padronizado e entregando para o Sienge um XML padrão nacional.

# **GUIA DA INTEGRAÇÃO SIENGE E ANI MIDAS**

## **Para ativação do serviço:**

É necessário que o cliente possua o módulo Notas Fiscais e o Connector contratados.

#### **Para configuração do serviço:**

Após a contratação da integração, o time Comercial de contratos do Sienge, irá realizar a abertura de um chamado dentro da plataforma **ajuda.sienge.com.br** no nome do cliente contratante, solicitando a criação da conta para o connector.

**Dica!** O usuário que for associado ao chamado deve ficar de olho em seu e-mail para monitoramento das atualizações do chamado e eventuais respostas que possam ser necessárias para prosseguir com o processo de configuração.

Através deste mesmo ticket, será solicitado ao parceiro de integração, ANI Midas, as credenciais do cliente.

**Atenção!** Durante a fase de contratação do cliente com a ANI Midas, o processo de criação de ambiente com a ANI pode demorar até 10 dias úteis. Fique atento a eventuais solicitações que o parceiro integrador pode enviar, para que o processo seja o mais ágil possível.

Assim que as credenciais forem recebidas pelo nosso time de Infraestrutura, sua conta será criada e a recepção de NFS-e estará ativa.

#### **Fluxo de Implantação pela Midas:**

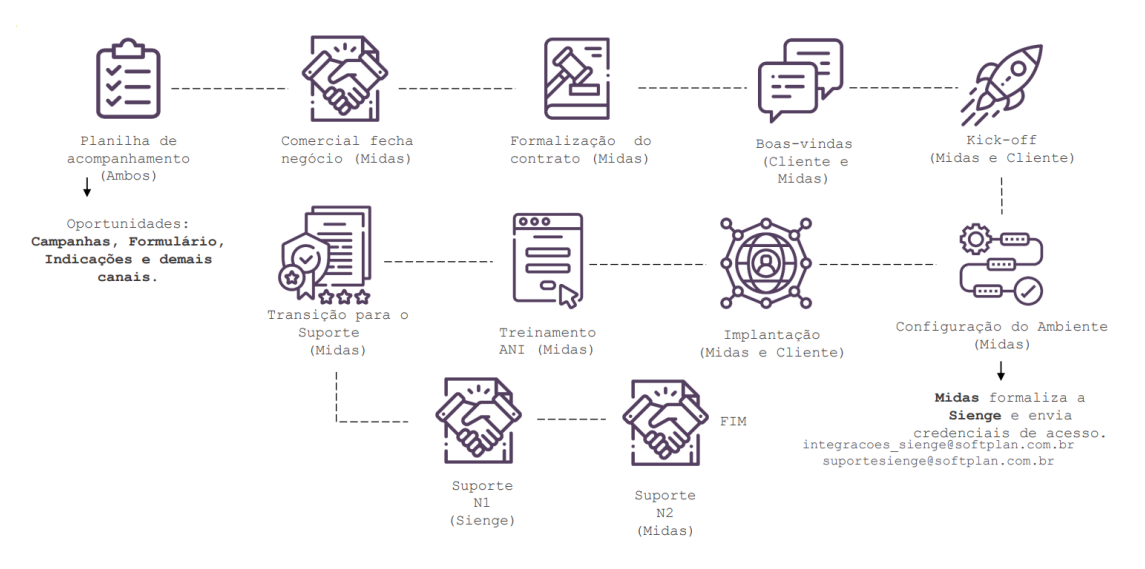

**Dica!** Após assinatura do contrato do cliente com a Midas, será apresentado pelo Parceiro Integrador um cronograma de homologação do projeto, que detalha todo o processo até o envio, de fato, das credenciais do cliente para a equipe do Suporte do Sienge. O processo pode levar até um mês, podendo ser reprogramado caso o cliente necessite.

Cronograma geralmente acompanhado pela Midas:

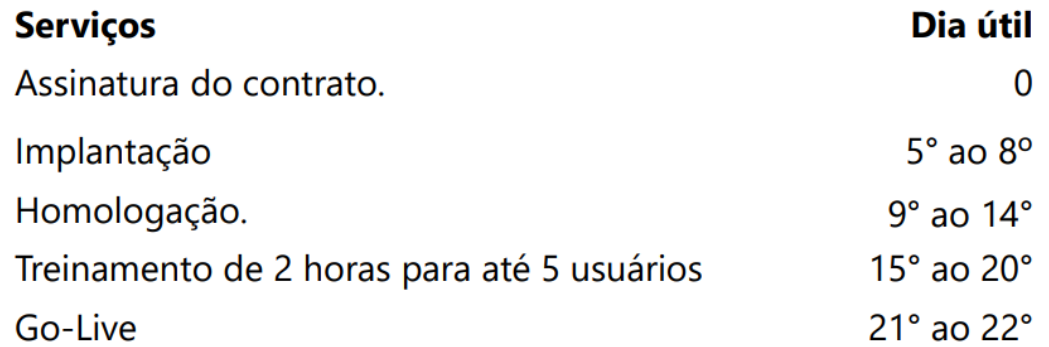

**Processo de Iniciação de Recepção de Notas Fiscais de Serviço:**

#### **Configurações do Sienge:**

Acesse **Apoio > Documentos**, nesta tela, é necessário que você configure o documento que será utilizado no lançamento das NFS-e para Modelo Fisco.

Esta configuração fica localizada no final da tela, na área Fiscal.

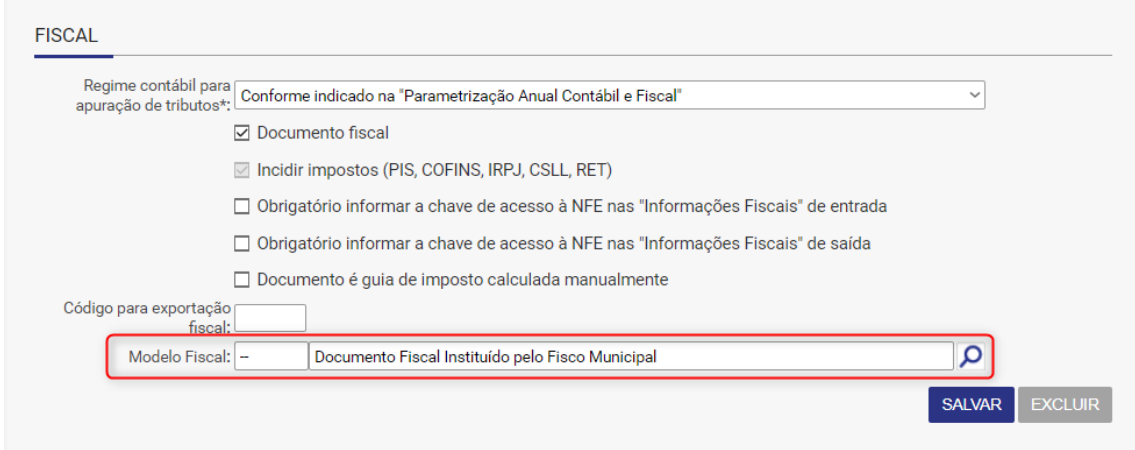

#### **Navegação na Tela:**

#### Acesse **Notas Fiscais > Recepção de NFS > Notas Fiscais Recebidas**.

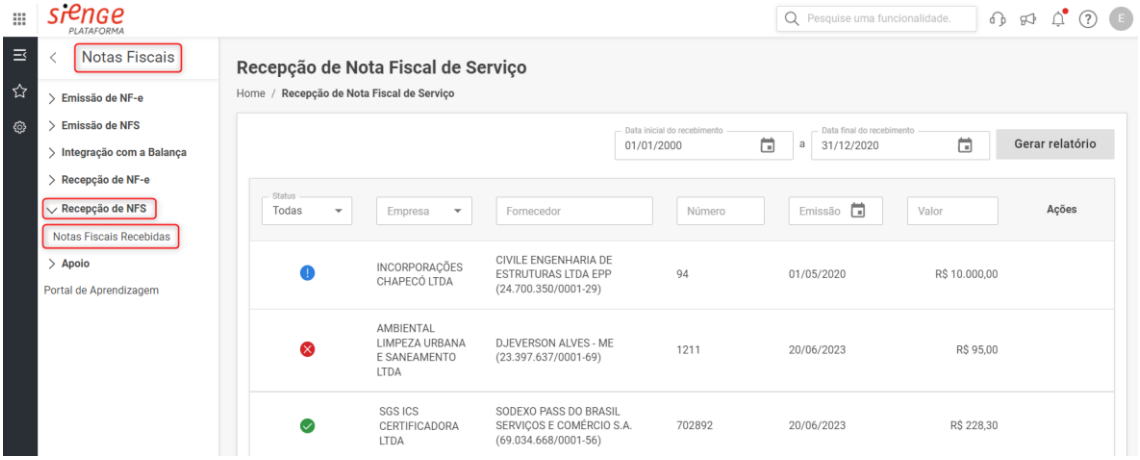

Possíveis status que as notas recepcionadas podem apresentar:

- **Disponíveis:** Notas processadas pelo parceiro e recepcionadas no Sienge que ainda não tenham sido encaminhadas para escrituração.
- **Escrituradas:** Notas que já foram vinculadas a uma medição ou título a paga
- **Canceladas:** Notas canceladas pelo fornecedor.
- **Inválidas:** Notas recebidas indevidamente/não aprovadas, invalidada pelo usuário.

Essas informações podem ser filtradas no campo *Status:*

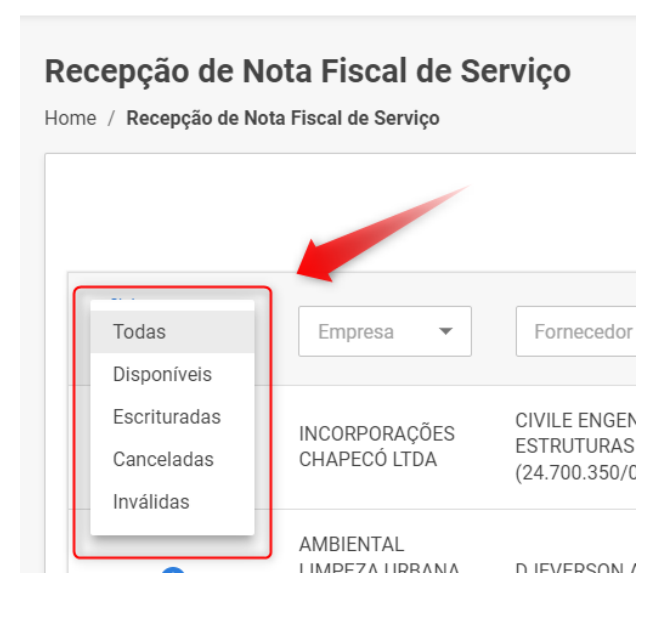

Nesta tela, também é possível verificar e aplicar filtros para fácil localização das notas desejadas:

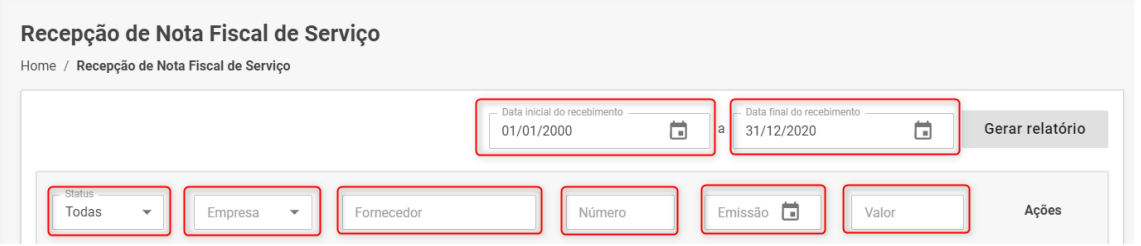

#### **Da utilização da NFS dentro do Sienge:**

Na linha da apresentação da Nota Fiscal recepcionada, o sistema irá apresentar quatro botões para interação com o documento apresentado.

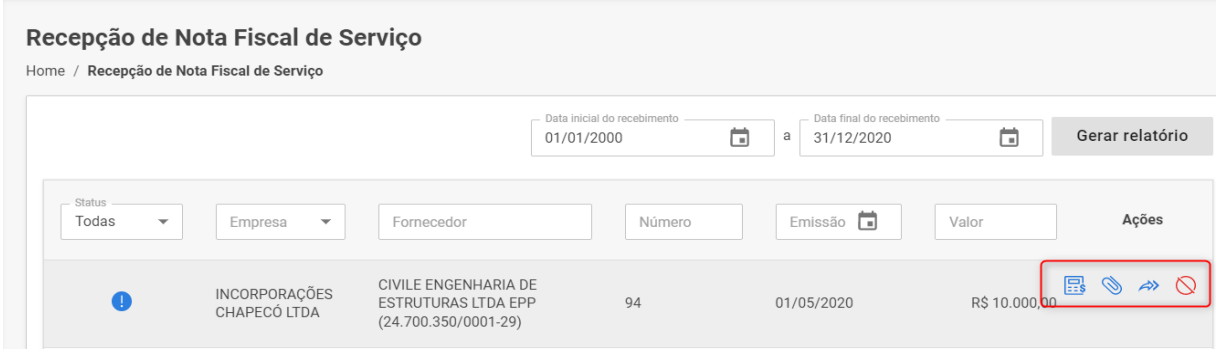

São eles:

• **Controle de Retenções:** De forma padronizada, o sistema realiza o cálculo dos impostos incluídos na NFS de acordo com o que foi informado dentro da XML da mesma. Caso haja a necessidade de excluir, incluir ou atualizar o imposto, você pode clicar no desenho de

#### calculadora.

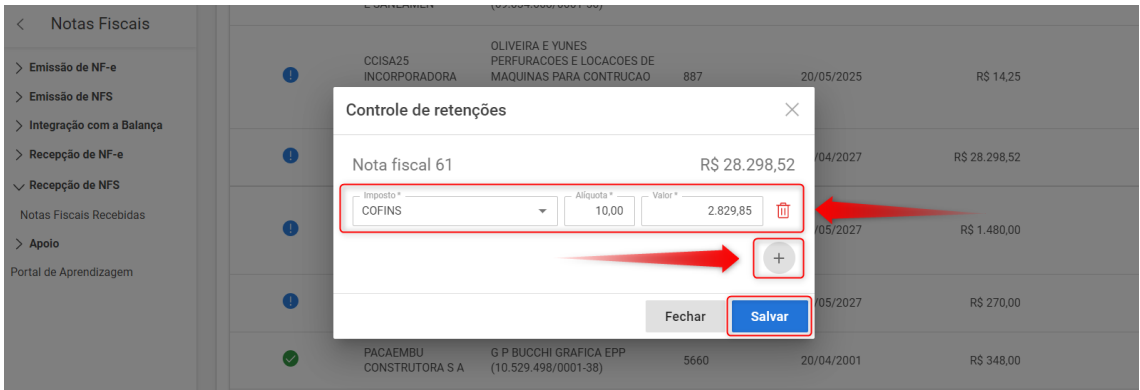

• **Visualizar Anexos:** Pelo botão semelhante a um clipe de papel, é possível realizar o download dos anexos que estão relacionados a esta nota, como a XML ou a DANFE.

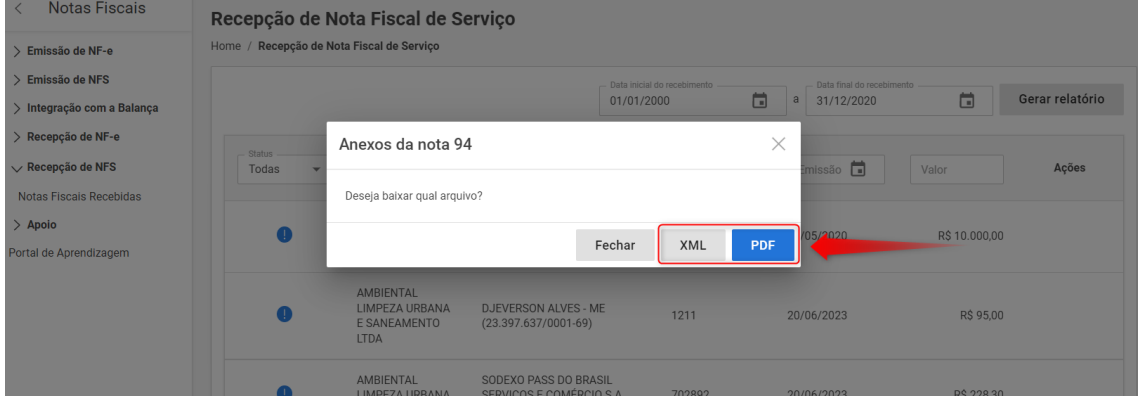

• **Encaminhar:** Pelo botão de setas, você conseguirá encaminhar esta nota para lançamento dentro do Sienge. Atualmente, só há dois locais possíveis de lançamento. Em Contas a Pagar, como um título ou dentro de Medições, para abater um Contrato lançado em Suprimentos.<br>Como um título ou dentro de Medições, para abater um Contrato lançado em Suprimentos.

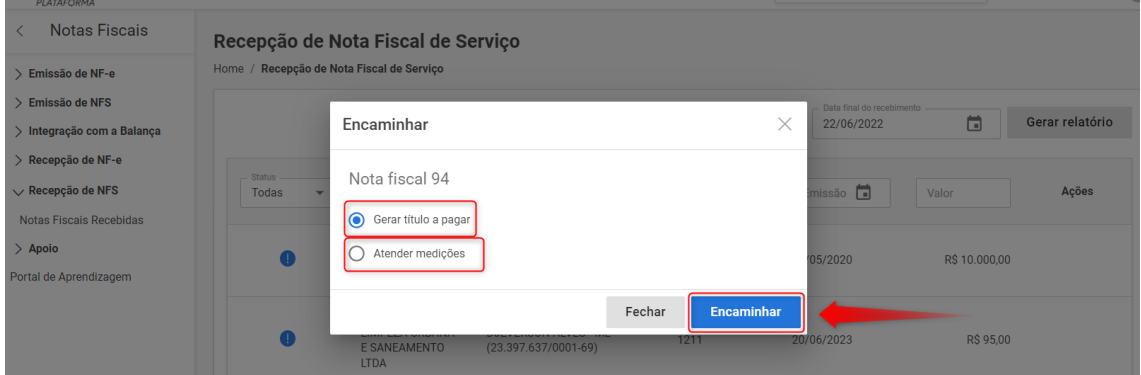

• **Invalidar:** Serve para invalidar a NFS dentro do seu Sienge.

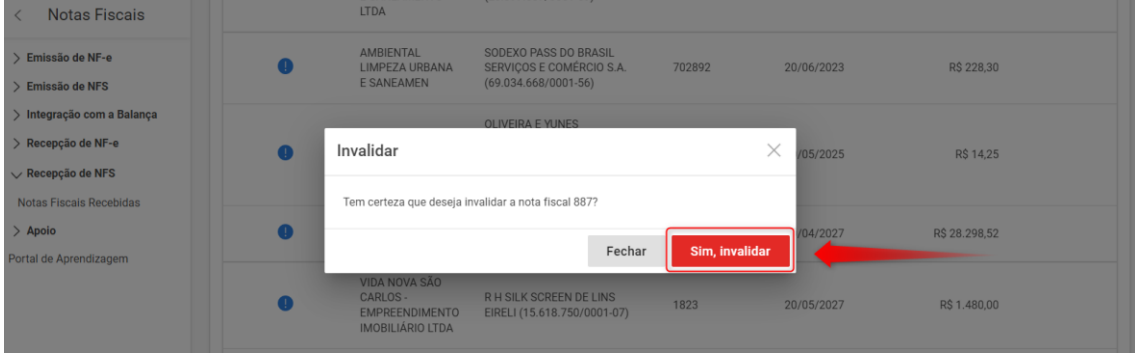

**Dica!** A ação pode ser desfeita buscando pelas notas inválidas no campo de busca. O botão de retirar a invalidação ficará disponível:

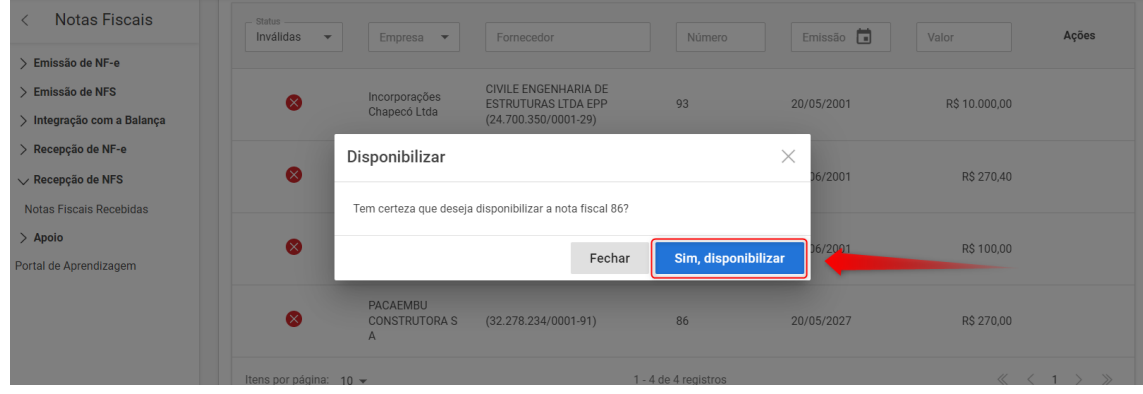

#### **Gerar relatório:**

É possível gerar um relatório em XLS de todas as notas recepcionadas no período aplicado na tela de Recepção de NFS. O mesmo será baixado na máquina do usuário.

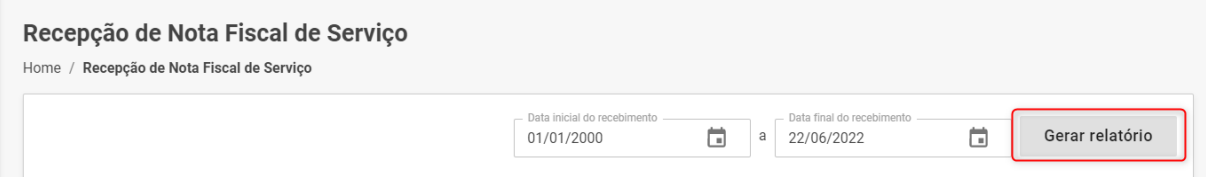

Dentro do relatório, será possível visualizar detalhes das notas recebidas, como percentual de retenção, data de emissão, data de recebimento, escrituração da mesma dentro do Sienge, qual título a representa dentro do Contas a Pagar, etc.

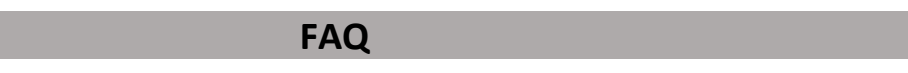

→ **Minhas Notas Fiscais de Serviço não estão chegando dentro do Sienge mesmo tendo sido recebidas pelo e-mail. O que fazer?**

As notas fiscais recepcionadas pelo e-mail só são enviadas para o Sienge quando o status da mesma, dentro do portal da MIDAS está como **FINALIZADO**, conforme exemplo:

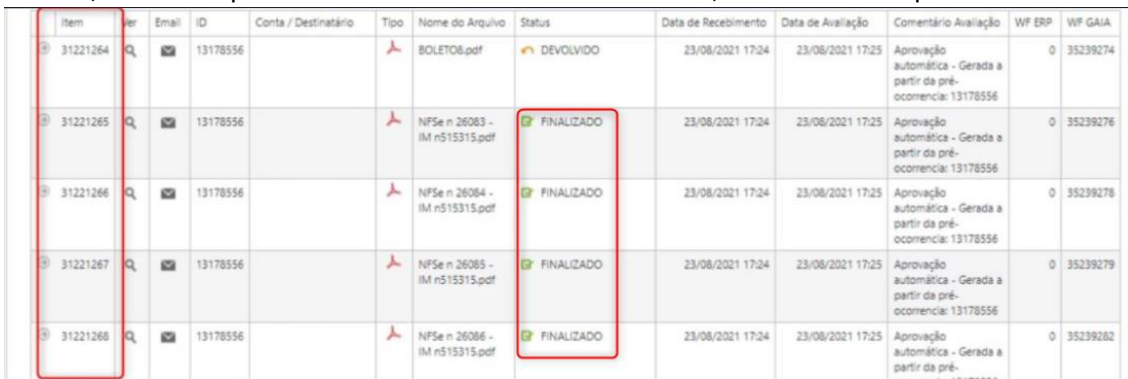

Caso as notas estejam com status de finalizada dentro do portal da MIDAS, mas ainda assim não estão chegando dentro no seu sistema, entre em contato com o Suporte do Sienge.